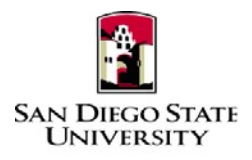

## Business Process Guide Time & Labor – Approver Manager Self-Service Revised September 2019

# **Introduction**

This guide provides step-by-step instructions for Approvers to view, modify, and approve their student employee's timesheet transactions in Time & Labor Self-Service (TLSS). The role of Approver of reported time is central to the Time Labor Self-Service process, and the department's budget. All entries should be reviewed closely before approving.

- All hours worked must be recorded in the system and **submitted** for approval by the end of the month in which a student is reporting his/her time.
- Students are encouraged enter their time worked daily, and to discuss the expectations for doing so with their Approver and/or Department Coordinator.
- Approvers are encouraged to approve time weekly.
- Student employees should not record any time before it is worked.
- Time for prior payroll cycles (or late reported time) cannot be entered via TLSS, so a paper timesheet must be completed and submitted to the Approver and/or Department Coordinator for submission to Payroll.
	- o Timesheets should be labeled as *"Late Timesheet"*
	- $\circ$  The department is responsible for maintaining the original timesheet with "wet signatures" for audit purposes.

Please refer to the University Payroll Calendar for campus deadlines. The calendar is located at: [https://sdsuedu.sharepoint.com/sites/BFA/HR/payroll/Pages/Stud-Pay-Schedule.aspx.](https://sdsuedu.sharepoint.com/sites/BFA/HR/payroll/Pages/Stud-Pay-Schedule.aspx) **Your department may enforce earlier deadlines, depending on your processing schedule.**

# **PeopleSoft Processing Steps**

# **Login and Navigation to Timesheet**

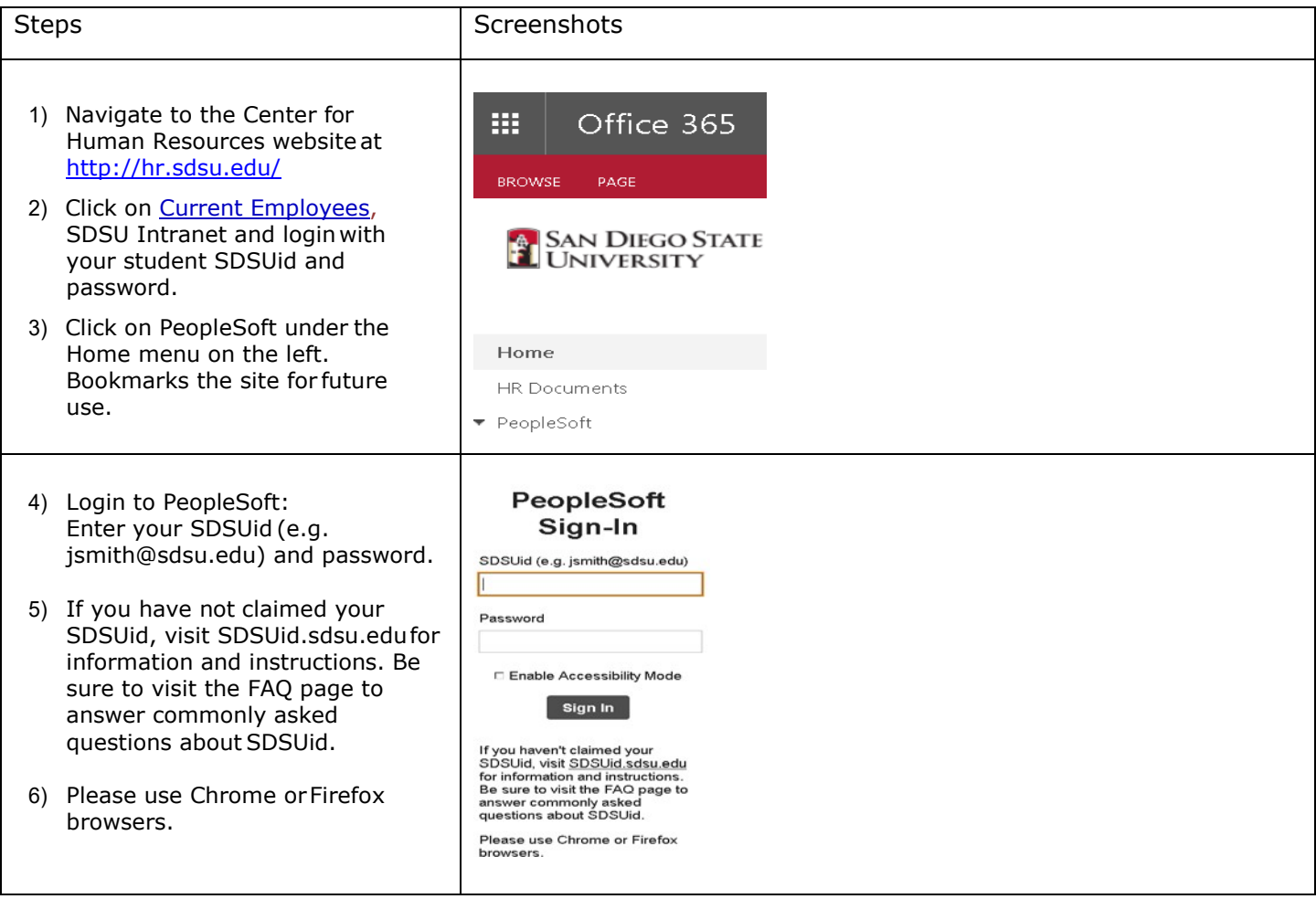

#### **A) Verify hours worked on Timesheet**

**Navigation:** Main Menu > Manager Self Service > Time Management > ApproveTime and Exceptions > Reported Time

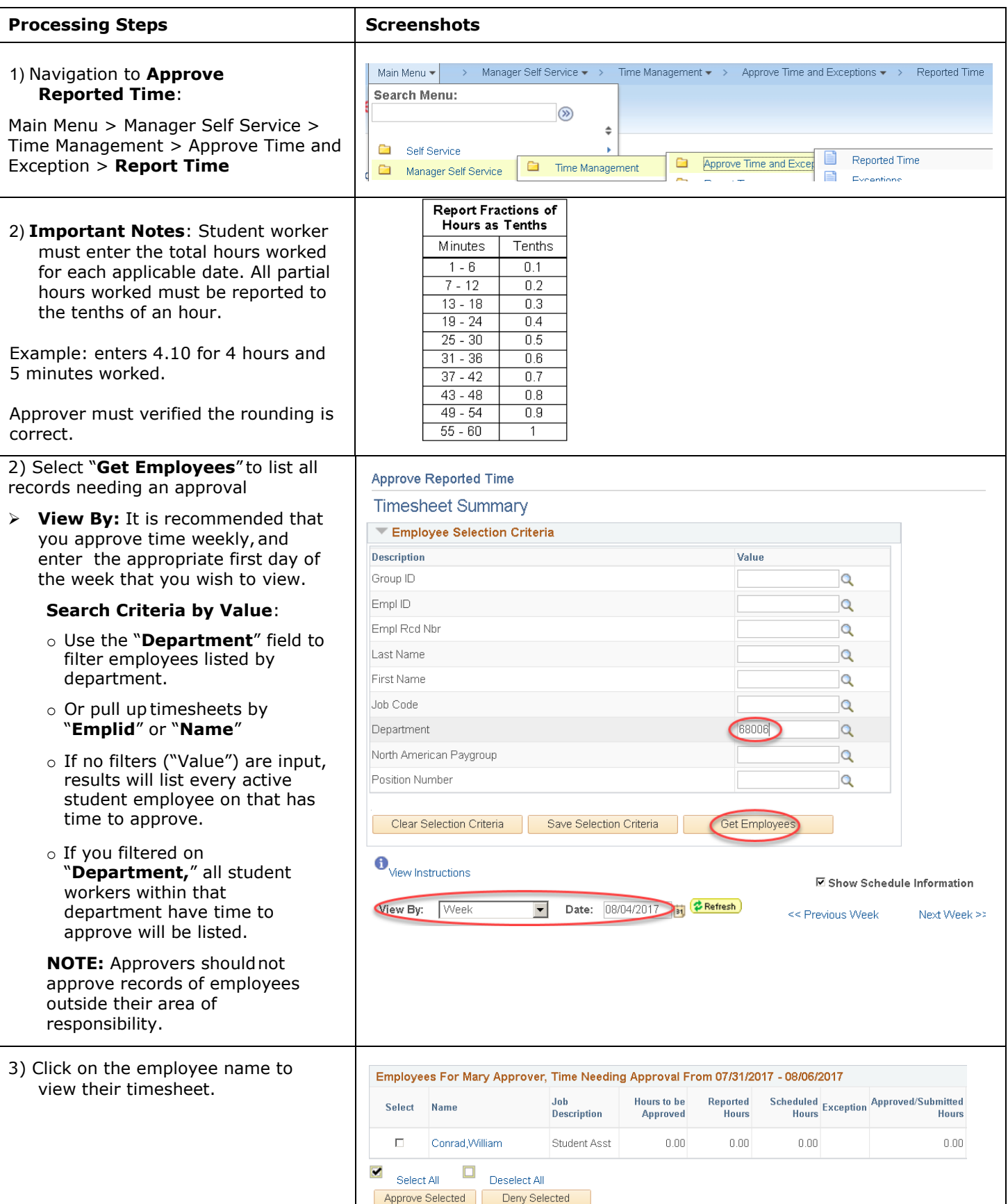

The Timesheet displays the following details (for the employee selected) in the header:

- Name
- Employee ID
- Job Title
- Employee Record Number

Make sure that you are in the correct timesheet for the employee. Many students have multiple appointments across campus. The **Employee Record Number** will determine the correct timesheet.

The timesheet for the employee displays for the time period selected. This timeframe can be updated by making changes to the following fields. Be sure to select the **Refresh** button (with the green arrows) after making changes:

- 4)**View By:** Enter valuesto match the time frame needed
- 5)**Date:** Enter the start date of the week/month can be changed by entering a new date and clicking the "Refresh" button.
- *4)* Verify that your employee's hours on the timesheet are accurate and fall within the parameters of the job*. It is important to check hours bydayandTotal Reported Hours by week.*

Hours for Student Assistants or ISAs should not exceed:

• *20 hours per week (While school is in session)*

*Are corrections needed?*

*If yes: Go to Section B) Review and Correct ReportedTime before proceeding toSectionD.*

*If no corrections are needed, proceed to Section C Approve Reported Time.*

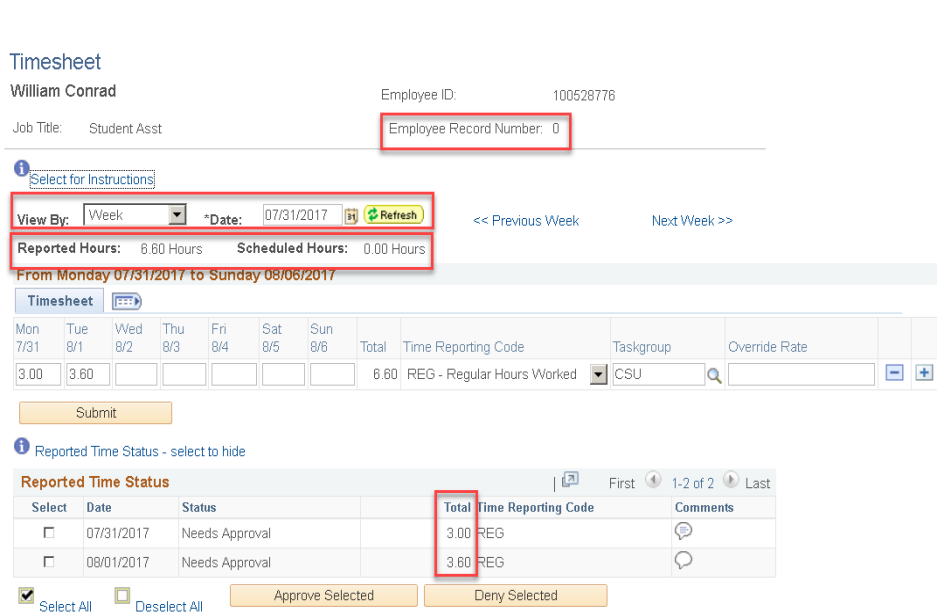

#### **B) Review and Correct Timesheet (Before Approvals)**

#### *Navigation:MainMenu>Manager Self Service> TimeManagement> ApproveTimeandExceptions>ReportedTime*

During the current pay period, Student Assistant or Approver can correct time/hours on the timesheet. If errors are discovered after the 5th of the month approver's deadline, the Approver should contact Payroll Services as soon as possible so that an adjustment can be made, and the student will receive an adjusted pay warrant.

Before making any corrections within TLSS, Approvers are encouraged to consult with their employee, and ask the student to make changes, if possible. If the student cannot make the changes, the Approver or Coordinator may do so on the employee's behalf. When an Approver changes time reported, they should add comments to the record.

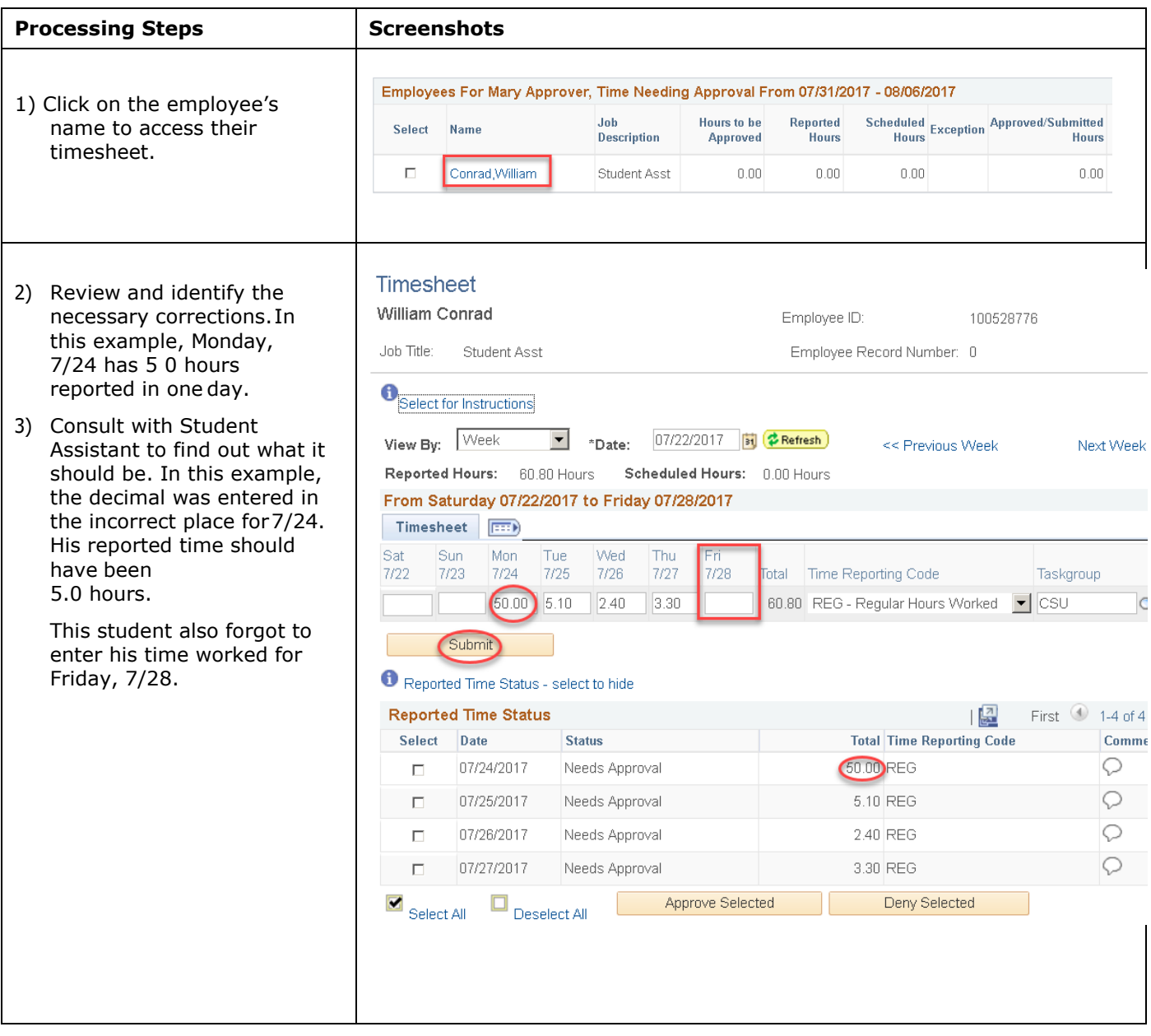

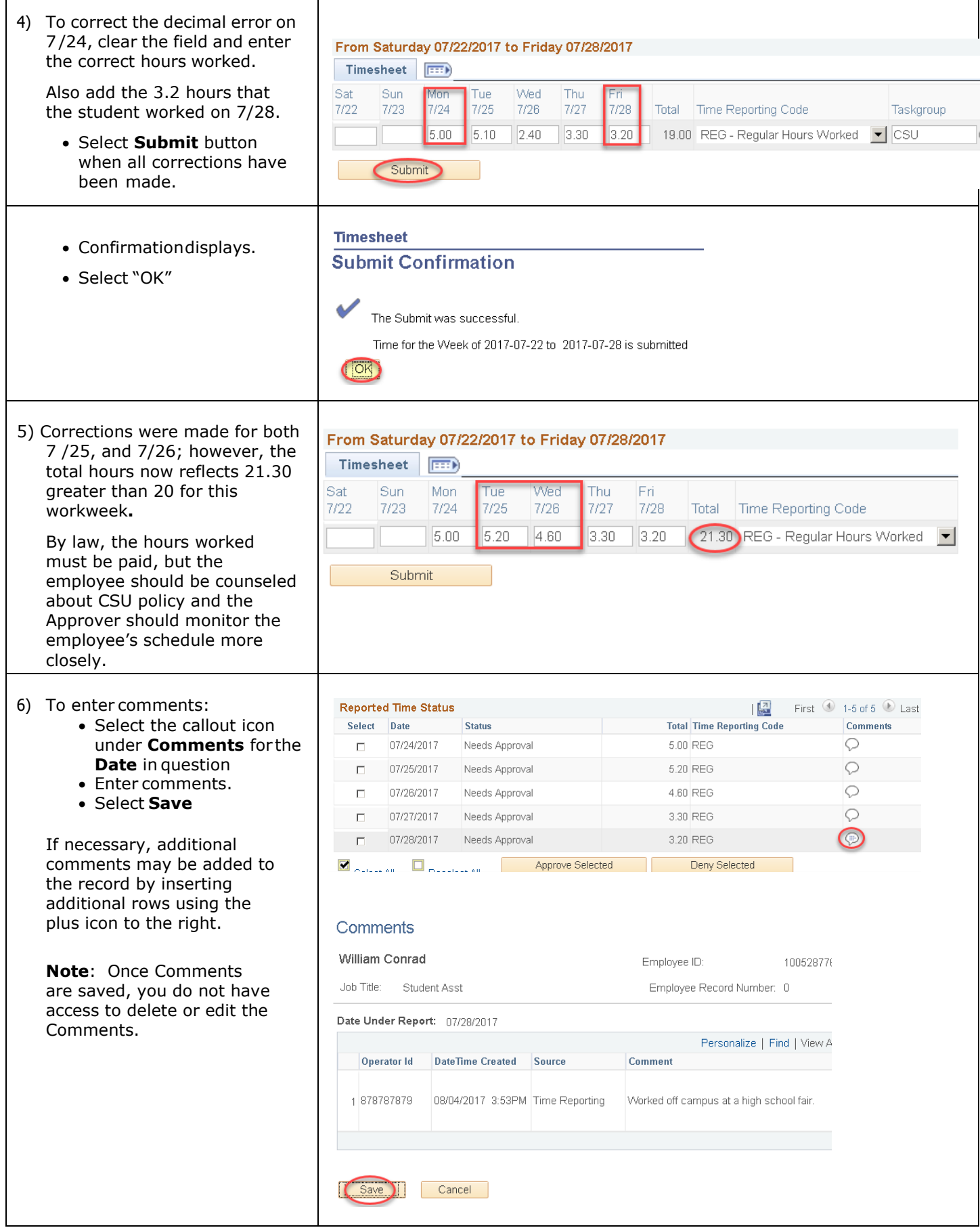

### **C) Approve ReportedTime**

#### **Navigation:** *MainMenu>Manager Self Service >TimeManagement > ApproveTimeand Exceptions > Reported Time*

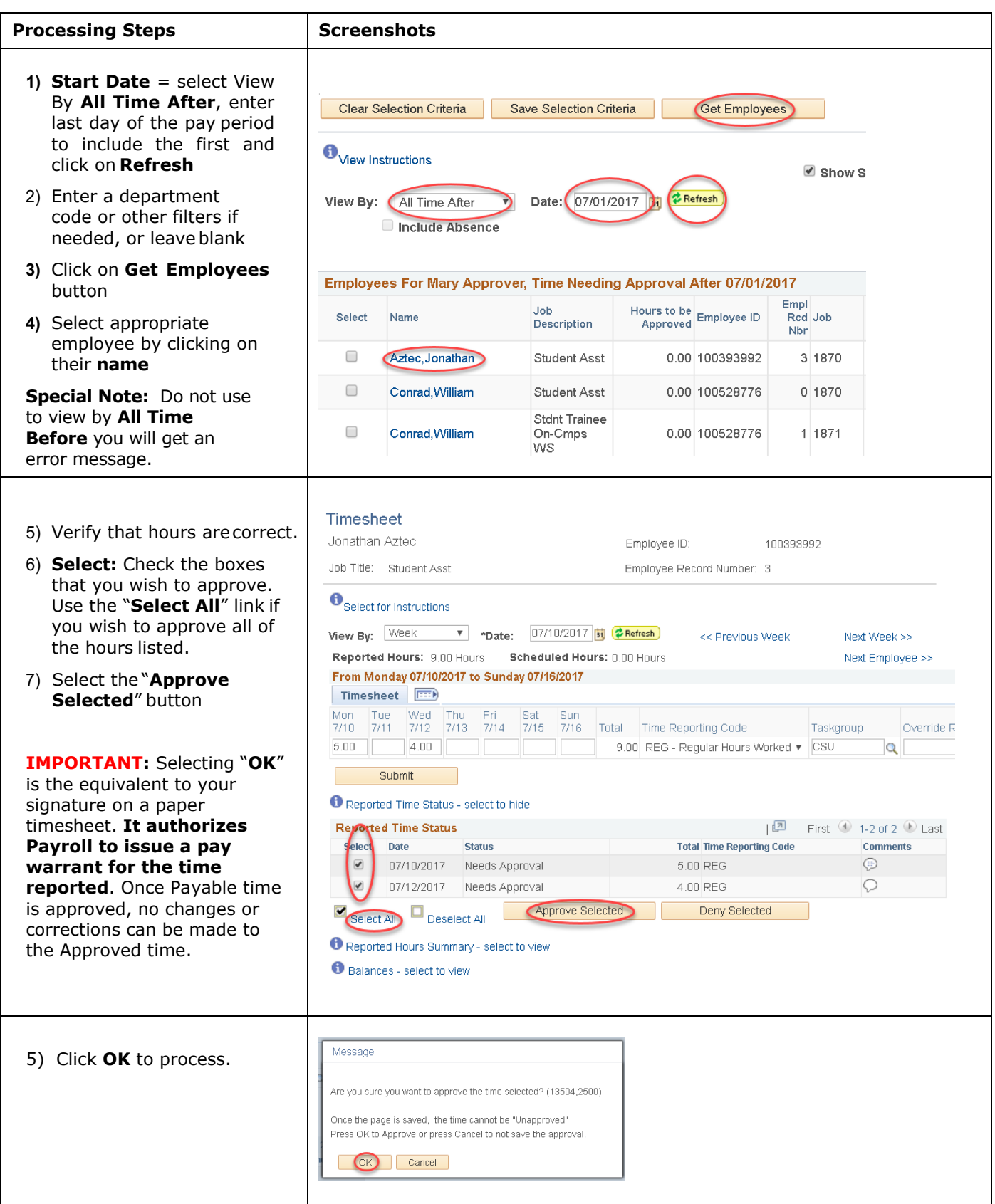

#### **D) To Enter Hours on the Student's Behalf and Approved (After the 1st of the month, students lose access to the timesheet for the prior month)**

#### *Navigation: MainMenu> Manager Self Service> TimeManagement> ReportTime > Timesheet*

Due to unforeseeable circumstances, student assistants are unable to report their hours in a timely matter. Approver has access to enter their hours and approved at the same instance.

On the **Timesheet** page, you will click on "**Get Employees**" to see a list of names, follow the processing steps. Approver must select the correct employee record and enter hours.

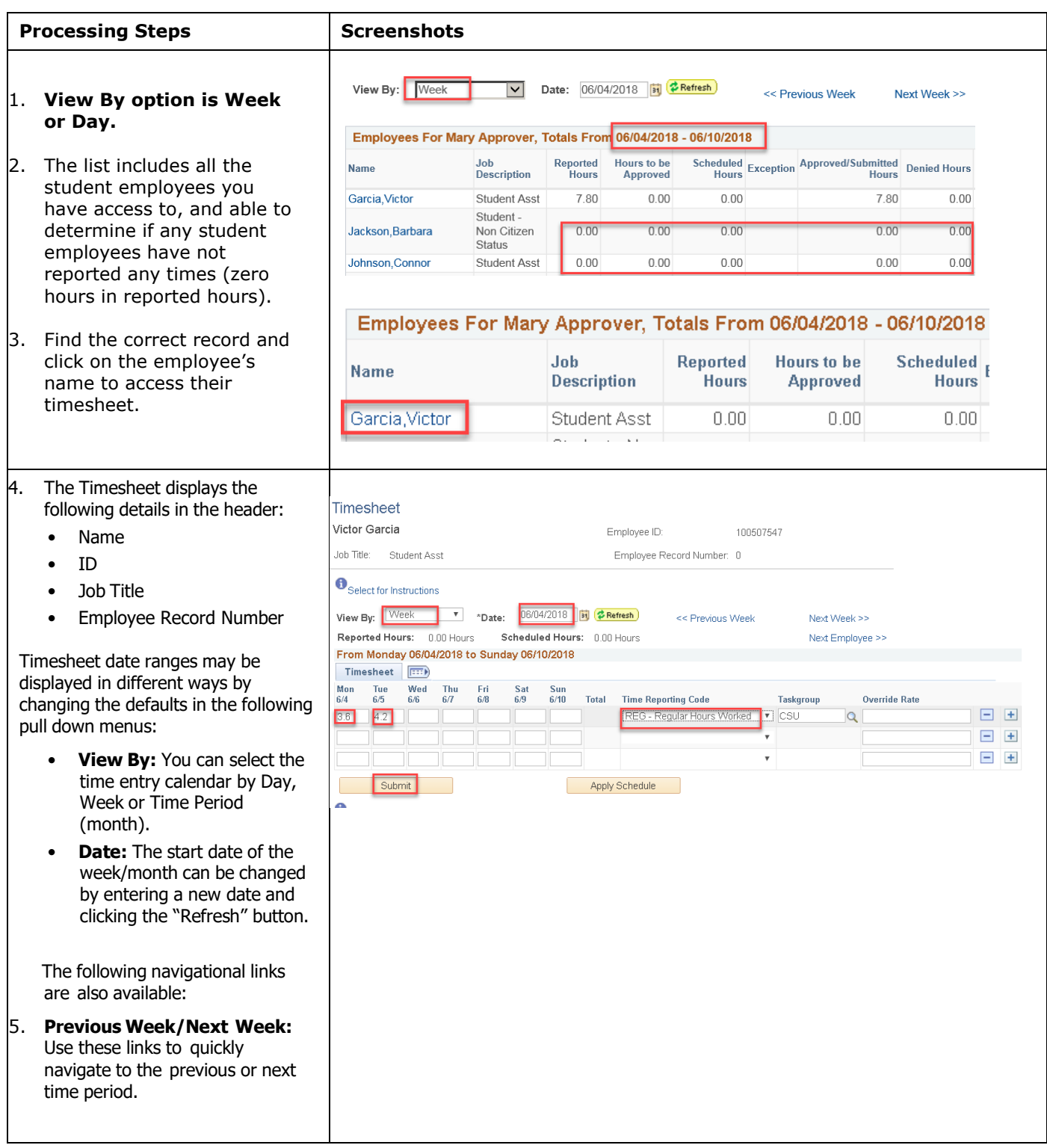

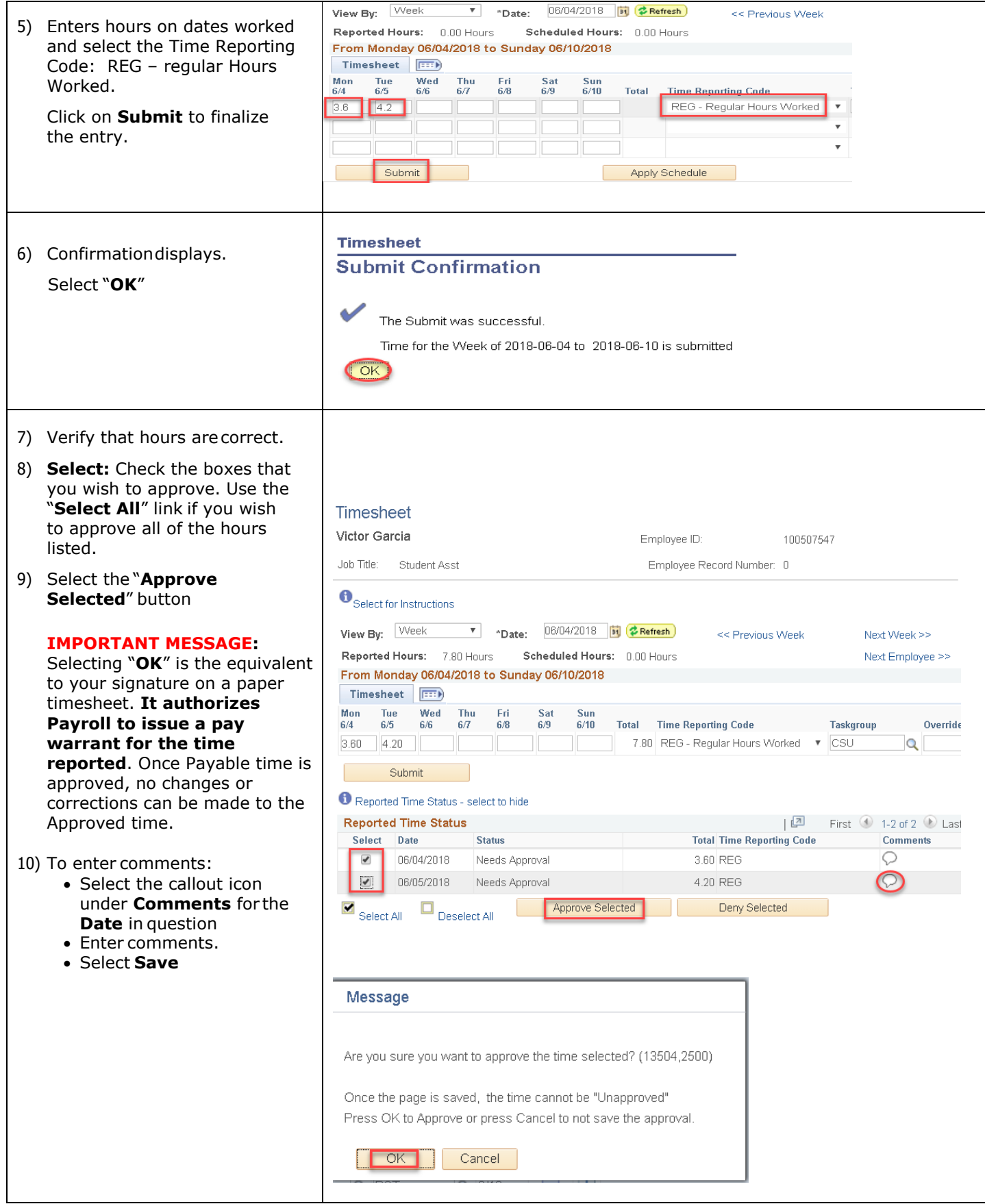

### **E) Review and Correct Exceptions**

Exceptions are posted once reported time is "Submitted", and the **Time Administration** process is run. **Time Administration** is scheduled to run every day at night.

All exceptions need to be reviewed on the Timesheet and corrected if possible prior to Payroll Services approving "Payable Time" to be transmit to State Controller's Office. There are different levels of exception **Severity**:

- 4)**High**: Exception MUST be corrected. Time for this date will not be processed while in a "High" exception status. Corrections are made on the Timesheet.
- 5)**Medium**: Hours can be "Allowed", if it cannot be fixed. The most common exceptions include:
- 6)**Student hours exceed 20** (Medium) ok if student is working while classes are not in session (i.e. winter or spring break)

7)**More than 24 hours reported (in one day)** (High) **–** Usually a keying error when the employee meant to enter time with a decimal point.

#### **Navigation:** *Main Menu> Manager Self Service > Approve Time and Exceptions > Exceptions*

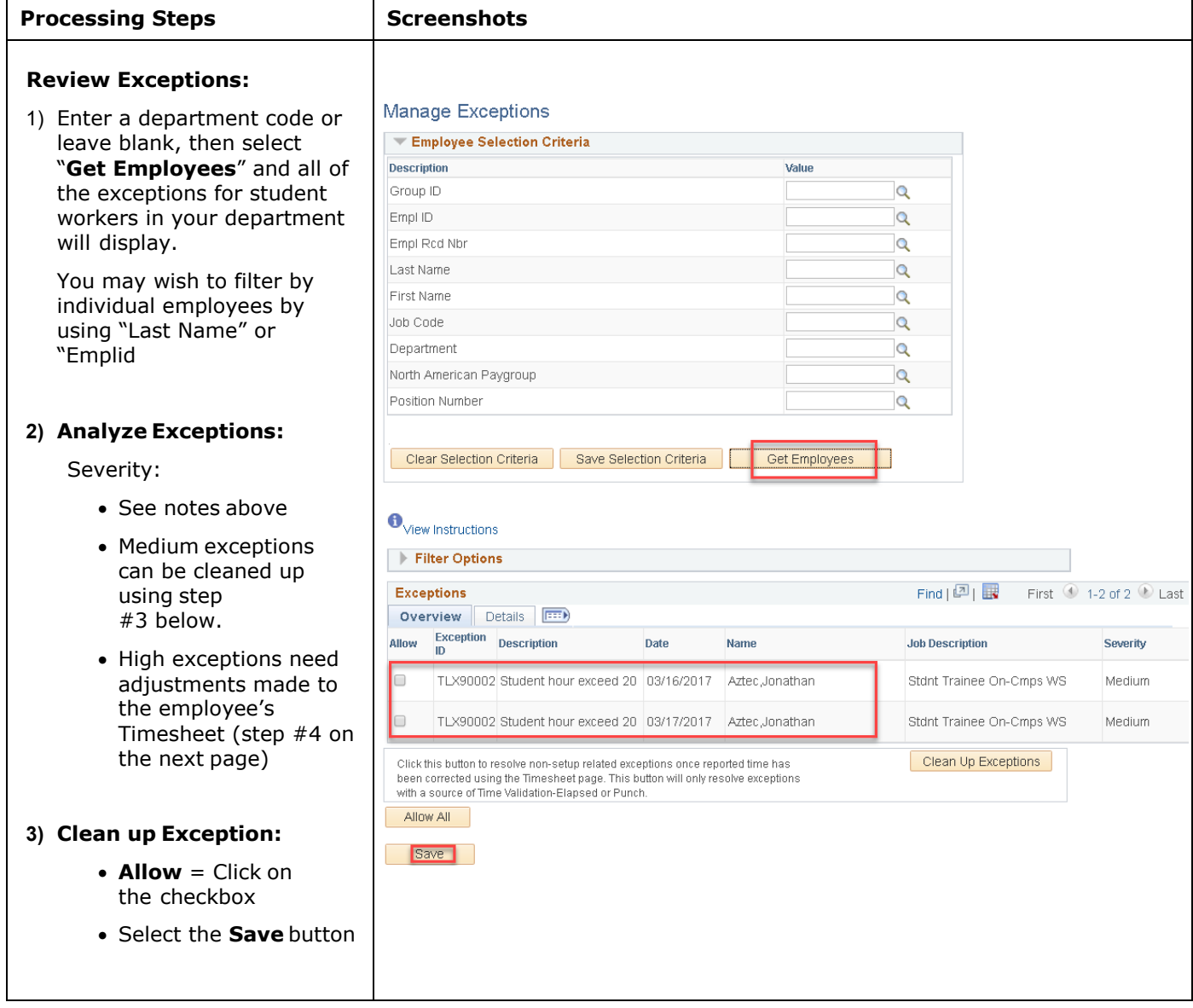

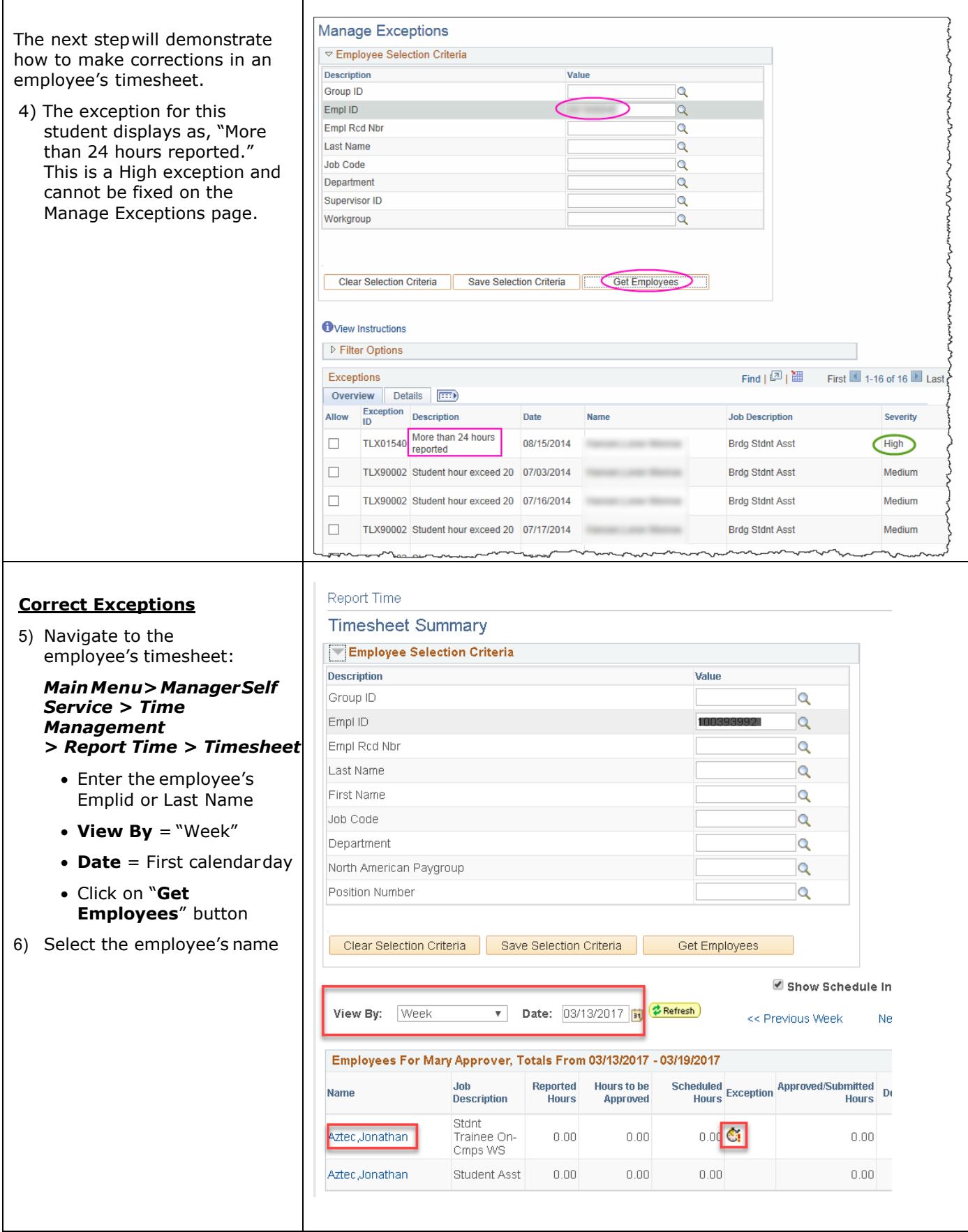

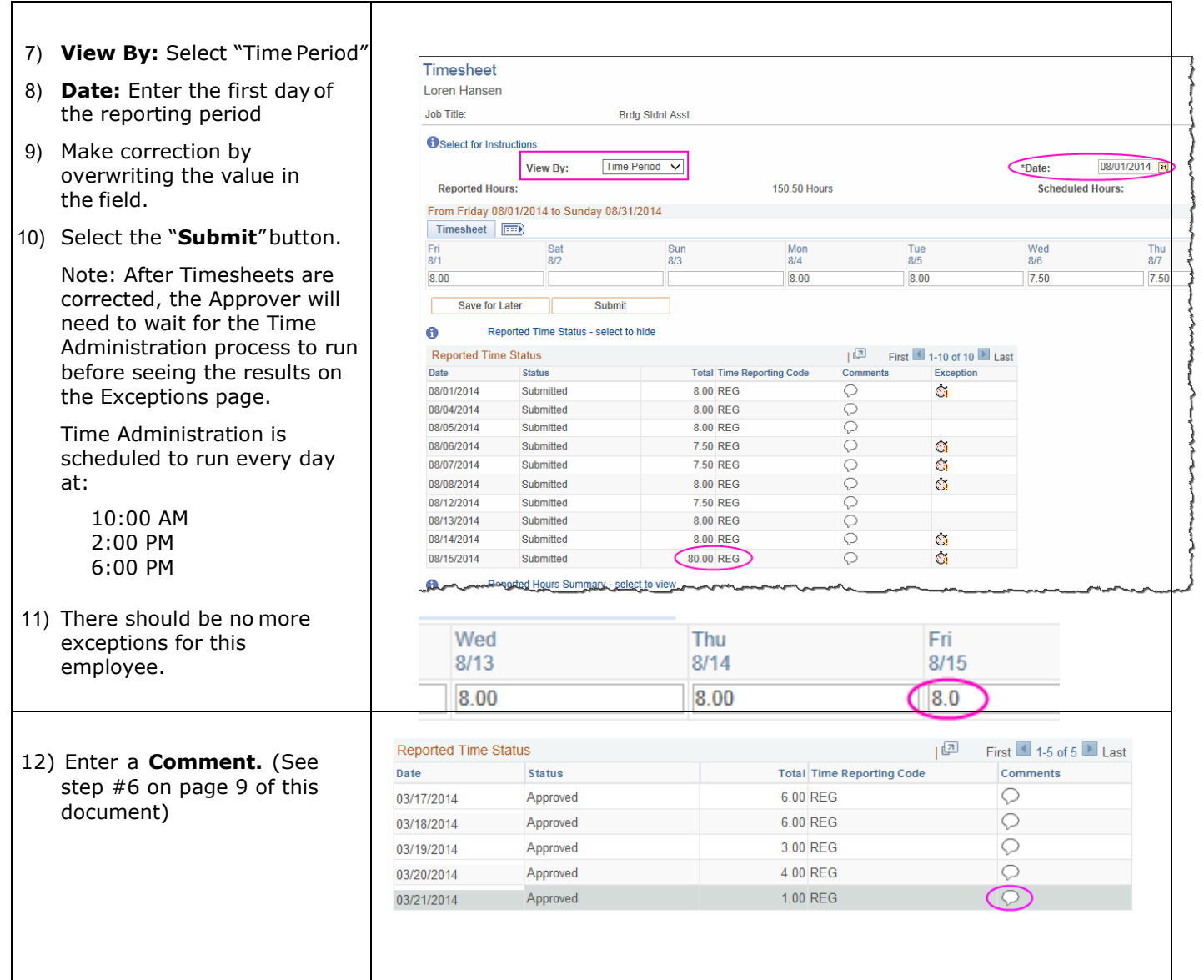

## **F) How to run T&L Student Reported Hours Report**

The Time and Labor module only allows you to view a student assistant at a time. In order to view all student's time, a Time and Labor report was created to show reported times during a specific pay period for a department ID or payable hours report. If you have more than 2-3 student assistants, you will want to run this report periodically to audit your student's time.

This report will include all active student workers who reported or have not reported their hours. To assist approvers to follow-up with student workers who may forgot to report their hours and check who have reported their hours.

The enhancement to the existing report, the result has four files. They are the Summary (existing report), Reported Time Details, Future Job Transactions and Active Positions Data Reports. These reports are intended to assist approvers in reviewing and approving hours in a timely matter.

**SDTL006\_XXXXXXXX\_1\_Summary –** the existing report with added data fields of Last Hire Date, Expected End Date, Term Date and Approver Name (reports to on position data). If the Approver Name is blank or incorrect, it will be best practice to submit request to HRIS to update the approver for the student position.

**SDTL006\_XXXXXXXX\_2\_Reported\_Time\_Details** – this file is useful for approvers to review and audit before approving the hours on timesheet. It contains the following data fields: Reported Date, Total Hours, Date Entered by Student, Last Person Updated, HR Status (active or inactive), Termination Date, Date Comments Entered and Comments.

#### **Please note:**

If students are terminated, you will not have access to approve their hours. It is best practice to approve the hours worked before submitting a Student Employment Authorization (SEA) form to terminate employment.

#### **Inactive Students with \*\*\* in the reported date field indicates hours reported past the termination date.**

**SDTL006\_XXXXXXXX\_3\_Future\_Job Transactions** – this file has the future job transactions processed by Payroll Services, it will be helpful to know what positions are ready for student assistants to enter their hours. The effective date is future dated from the pay period you entered on the run control page. For example, if you entered 7/30/2019. The file will return all the job transactions processed effective after 7/30/2019. The file will be blank if there's no future job transactions.

**SDTL006\_XXXXXXXX\_4\_Active\_Positions\_Data** – this file has a list of all active student assistants' positions within the department(s) you have access to. Reviewing the position data periodically and .<br>keeping the Approver Name current will help with timesheet approval. Use this file to select a valid position number for Student Employment Authorization (SEA) form submission. If any positions are no longer in use, it will be best practice to inactivate them by submitting a PAR form.

The steps to run the report is unchanged, the instruction is on the next page.

### *Navigation: Main Menu >Workforce Administration > SDSUReports > TL Student Reported Hours*

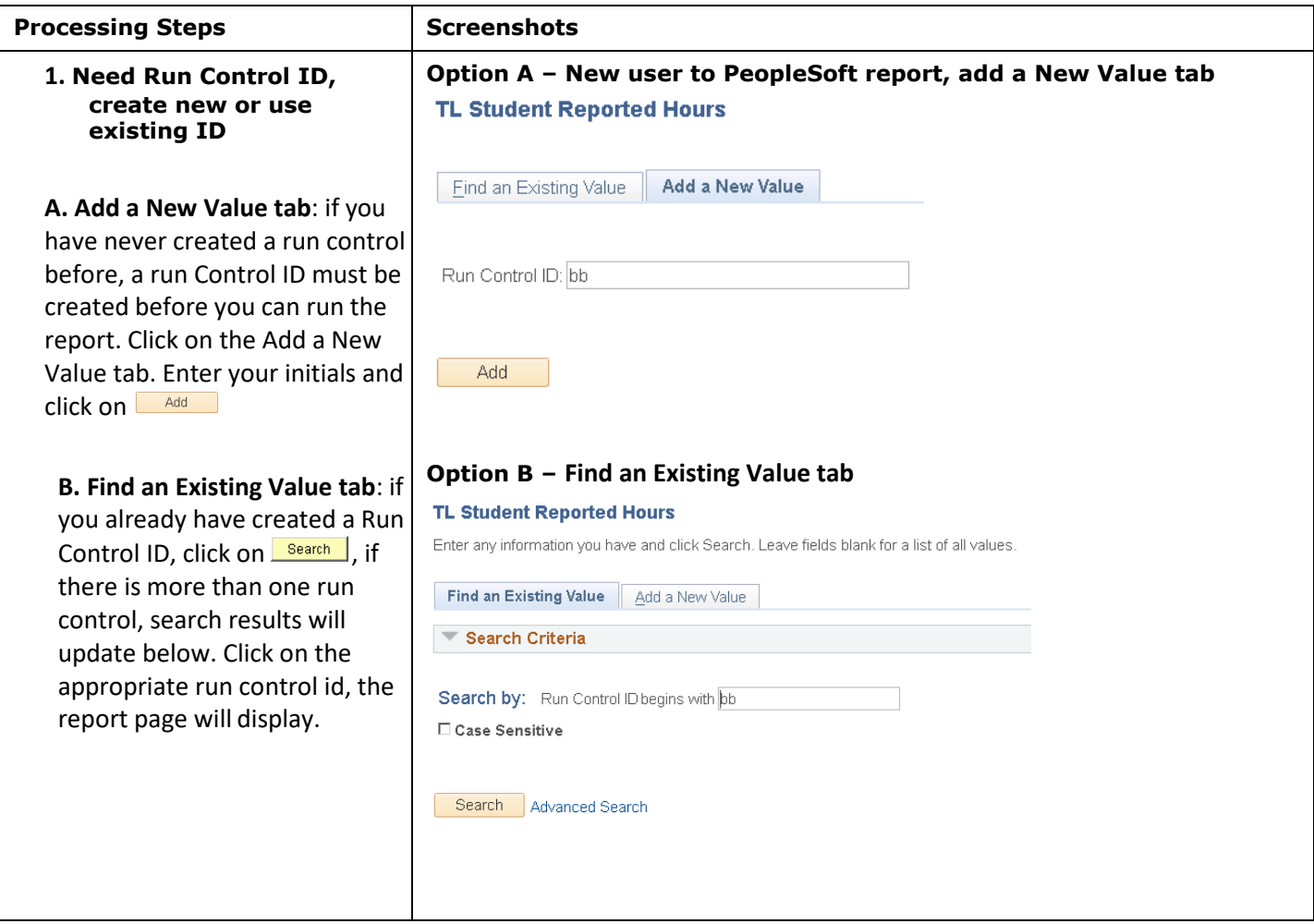

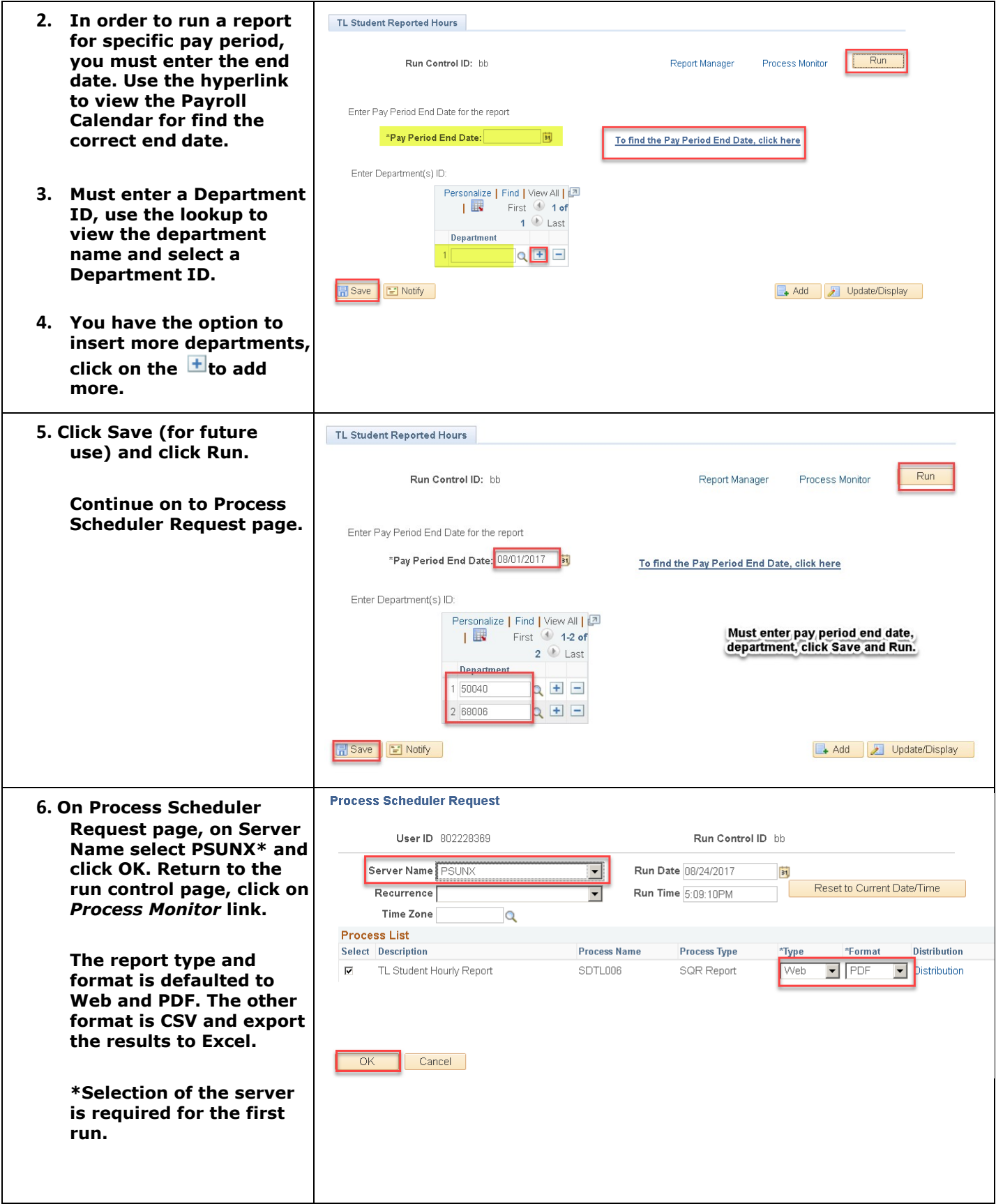

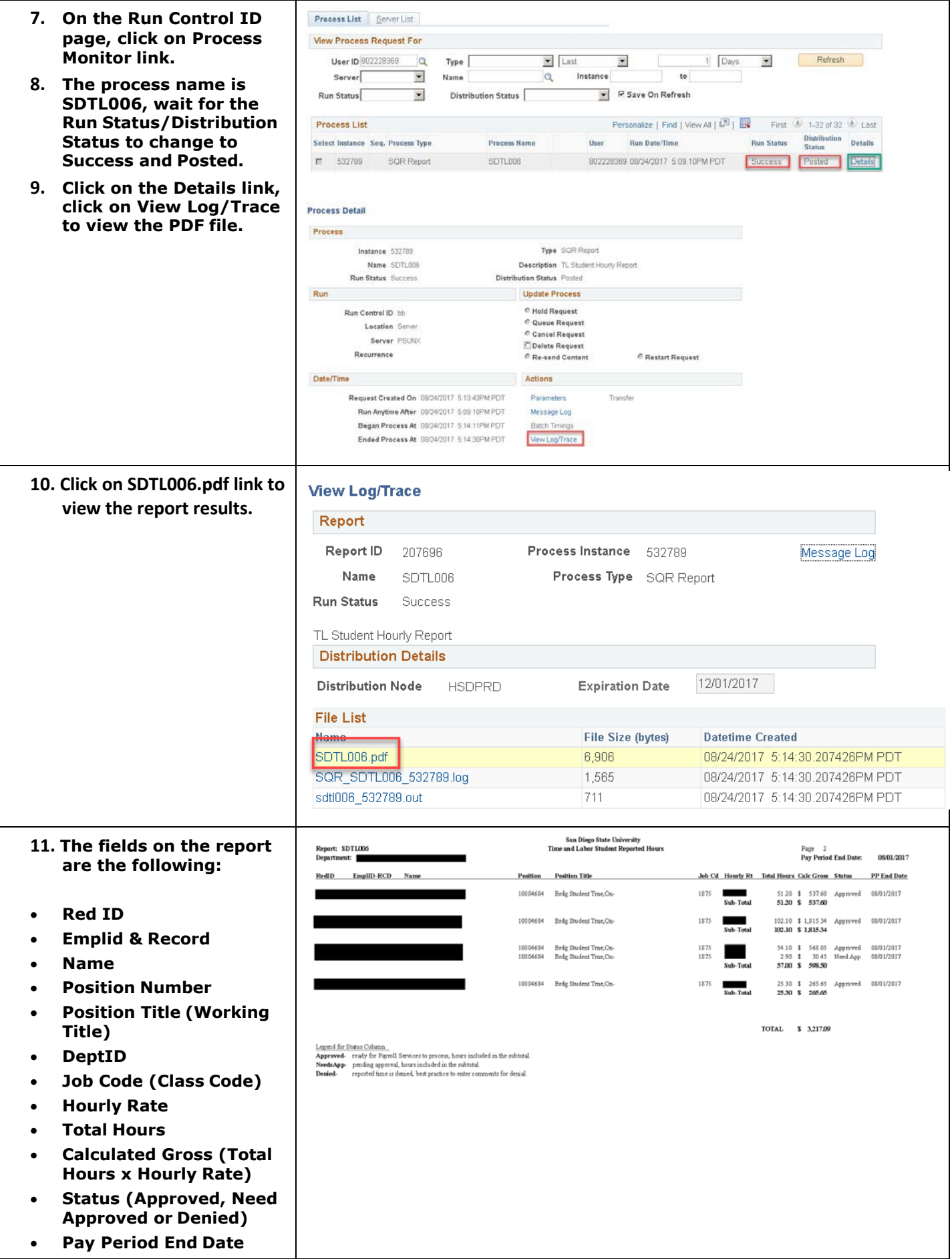

#### **G) How to run T&L Student Payable Hours Report**

**This report will include student workers who have reported hours and approved, transmitted to the State Controller's for payment.**

### **Navigation:** *Main Menu >Workforce Administration > SDSUReports > TL Student Payable Hours*

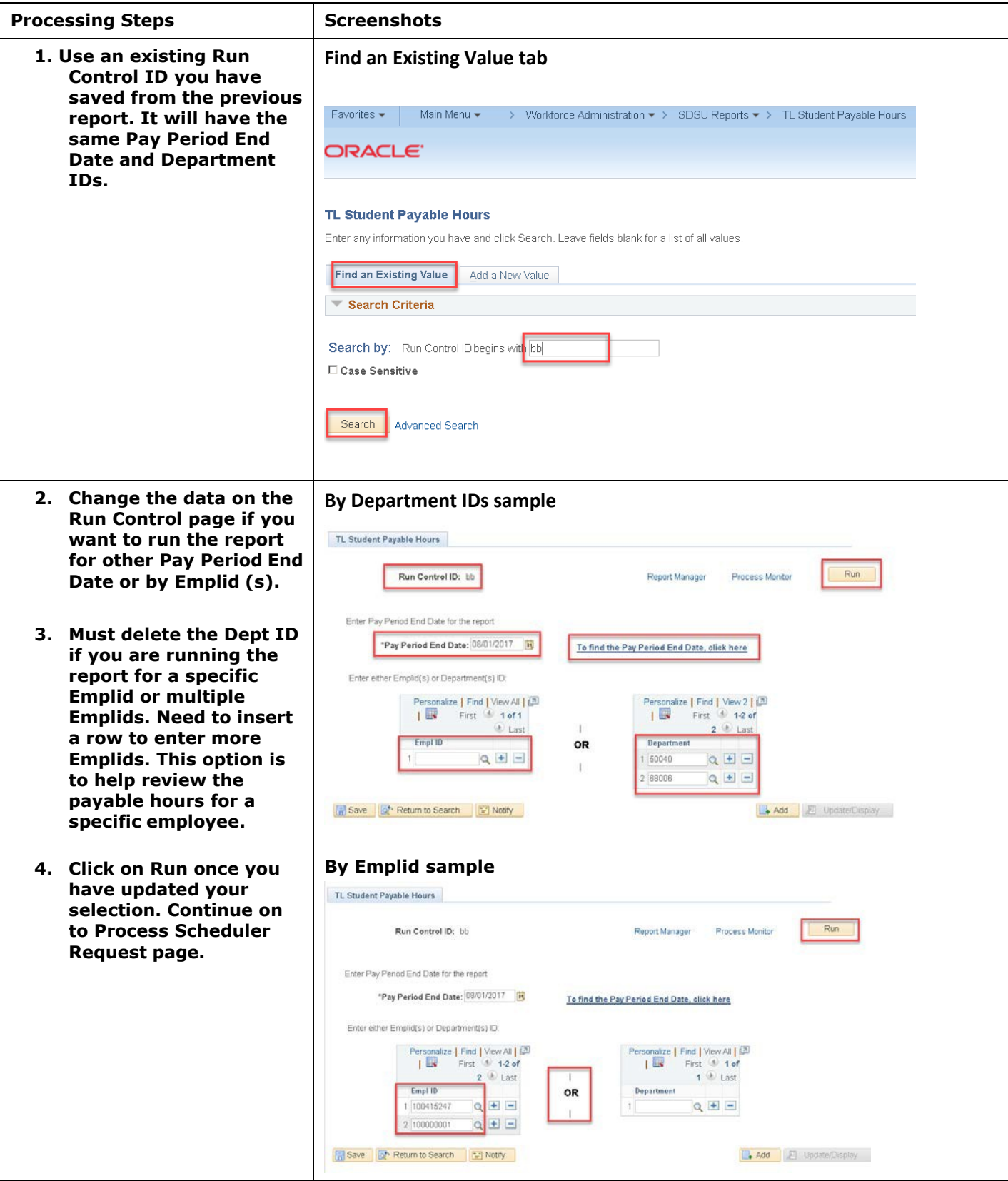

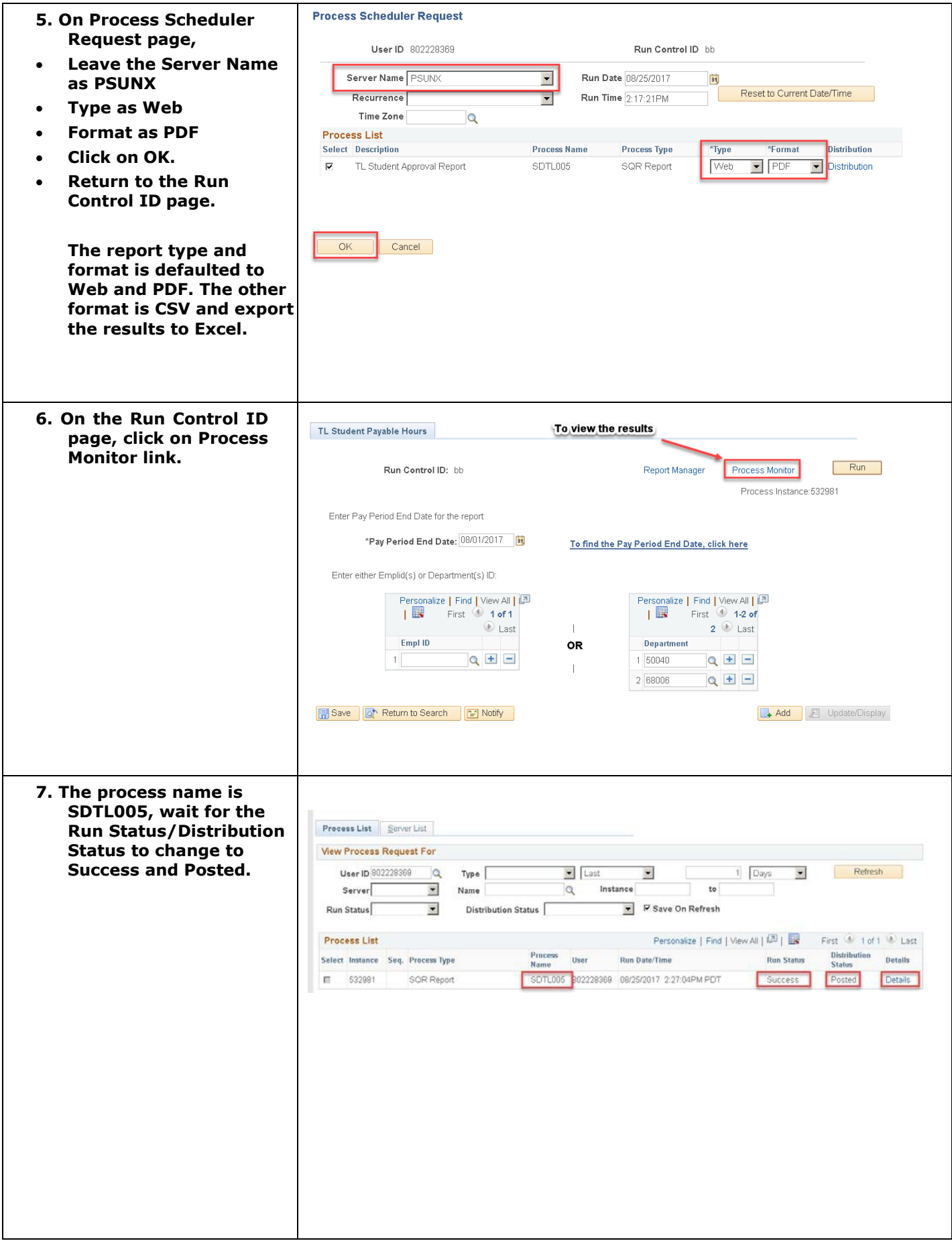

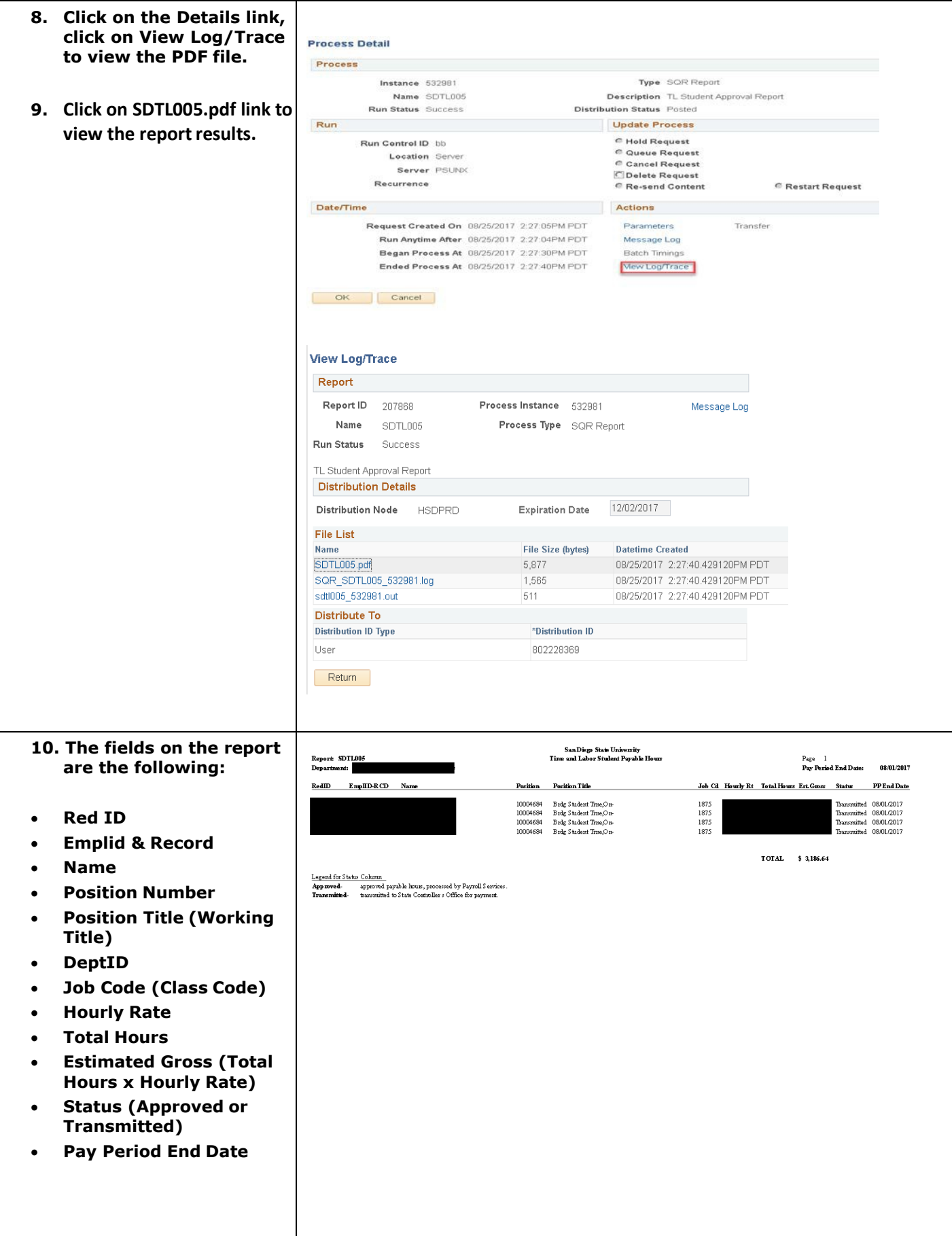

## **Time and Labor Student Employee Self-Service**

Quick Overview of "To Do" and "Not to Do" with Timesheet

- Need your SDSUid and password to login to PeopleSoft to report your worked hours.
- Watch the Time and Labor Student Time Entry Training Video (7 minutes) and review the Business Process Guide. Here is the link: [https://sdsuedu.sharepoint.com/sites/BFA/HR/payroll/Pages/Time-](https://sdsuedu.sharepoint.com/sites/BFA/HR/payroll/Pages/Time-and-Labor.aspx) [and-Labor.aspx](https://sdsuedu.sharepoint.com/sites/BFA/HR/payroll/Pages/Time-and-Labor.aspx)
- If you have multiple jobs to select on your main timesheet page, please check with your manager/approver for the correct job to report your hours on.
- On the timesheet, **View By option is important when you are hired in the middle of a pay period:** You can select a time entry calendar by Day, Week or Time Period (month). Use the day or week option to enter your hours.
- Hours worked should be reported daily.
- All hours worked for the previous pay period must be submitted by the  $1<sup>st</sup>$  business day of each month in order to ensure timely and accurate payroll processing and issuance of payroll warrants. Please refer to the Student Pay Day Schedule for deadline. Here is the link[:](https://sdsuedu.sharepoint.com/sites/BFA/HR/payroll/Pages/Stud-Pay-Schedule.aspx) <https://sdsuedu.sharepoint.com/sites/BFA/HR/payroll/Pages/Stud-Pay-Schedule.aspx>
- Enter the total hours worked for each applicable date. All partial hours worked must be reported to the **tenths of an hour**. For example, worked 4 hours and 15 minutes – entered 4.3 hours.

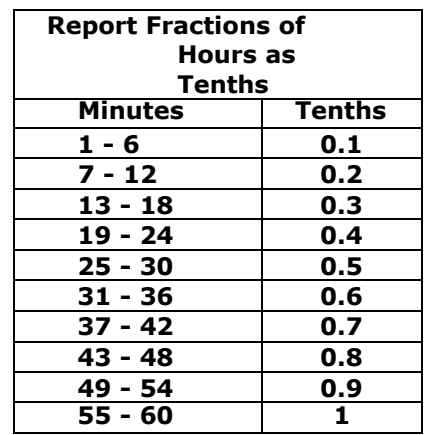

- Do not enter **zeros** on any days that you did not worked. Zeros required approval.
- Do not enter hours in the future (i.e. next day or next week).
- Time for prior payroll cycles cannot be entered via self-service, and must submit a late paper timesheet to T&L Coordinator and required upper management approval.

If you have any questions or concerns regarding Time and Labor, please call your Payroll Services. Here is the link to find your Payroll Technician: [https://sdsuedu.sharepoint.com/sites/BFA/HR/payroll/Pages/Payroll-](https://sdsuedu.sharepoint.com/sites/BFA/HR/payroll/Pages/Payroll-Technician.aspx) [Technician.aspx](https://sdsuedu.sharepoint.com/sites/BFA/HR/payroll/Pages/Payroll-Technician.aspx)